# MINCMONITORS Adapt-IQ 15.6" User's Manual

Model: MCT-156QDS, MCT-156QDS-POE, MCT-156HPQ, MCT-156HPQ-POE

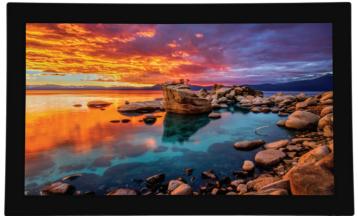

# Please keep this manual for future reference.

# **TABLE OF CONTENTS**

#### PAGE

| 1  |
|----|
| 1  |
| .2 |
| .2 |
| .2 |
| .3 |
| 6  |
| .9 |
| 10 |
| 11 |
| 12 |
| 12 |
| 13 |
| 17 |
| 18 |
| 19 |
| 21 |
| 22 |
| 23 |
| 26 |
| 27 |
| 28 |
| 29 |
| 29 |
| 32 |
| 33 |
|    |

# Declaration

- Please read the instructions carefully before equipment installation and using the device.
- ✓ Do not put the product in high temperature, humid or dusty environment.
- ✓ Do not drop, crash or break down this product.
- Do not power off the device when it's formatting or upgrading, otherwise it will cause operation system error.
- ✓ This product is not waterproof.
- ✓ Use only approved add-on enhancements.

# **Product Instruction**

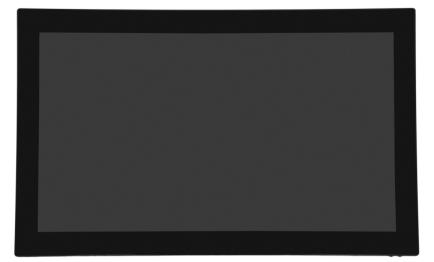

# **Mechanical Design**

#### Bottom

- 1. USB x2
- 2. Thernet Ports x2 (RJ45)
- 3. Micro USB
- 4. Add on Module Slot
- 5. Optical Port
- 6. Headphone Jack
- 7. LAN (POE)
- 8. Power Barrel Connector
- 9. Power Switch

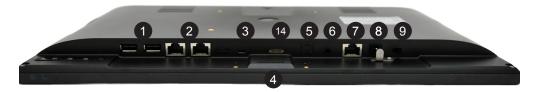

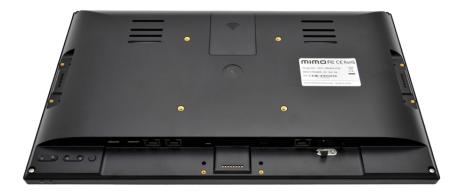

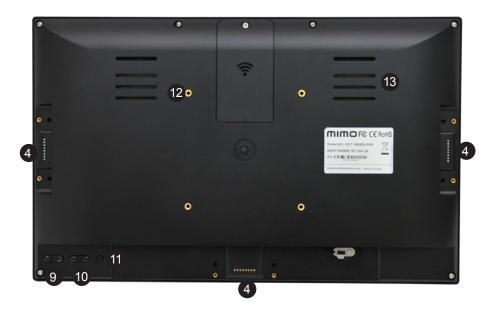

#### Back

- 4. Add on Module Slot
- 9. Volume Up/Down
- 10. Menu Navigation
- 11. Menu
- 12. Vesa 75 Mount
- 13. Speakers 14. GPIO

# Power on the Product

**Step 1** Plug the power source into the AC/DC in jack (**#8** in **Product Instruction**).

Step 2 Switch the power switch (#15) on the bottom of this product to ON.

# **Insert SD Card**

This product supports external SD card. Please insert your SD card into the SD Card Slot (**#2** in **Product Instruction**) on the top of this product.

# **Insert USB Devices**

This product supports USB and Micro-USB to deal with your files.

#### USB

Plug your USB memory into the USB port (**#10** in **Product Instruction**) on the bottom of this product, and then you can do the file operations via the File Browser. (See in **Browse Files**).

#### Micro-USB

Connect the Micro-USB port (**#4** in **Product Instruction**) on the bottom of this product and the USB port on your computer with a Micro-USB-to-USB cable.

Click the "**Turn on USB storage**" button in the "**USB mass storage**" window that pops up automatically to make the device memory visible in your computer.

## **Home Screen**

In the home screen, you can long-press the blank space to change the wallpaper or drag widgets to desktop.

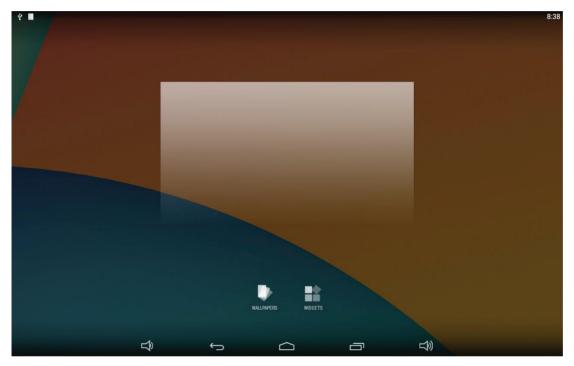

Change Wallpaper: 1. Click "WALLPAPER".

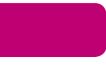

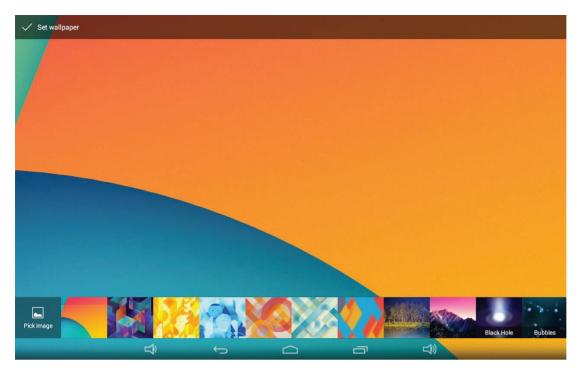

2. Select one picture from system presets or your own pictures.

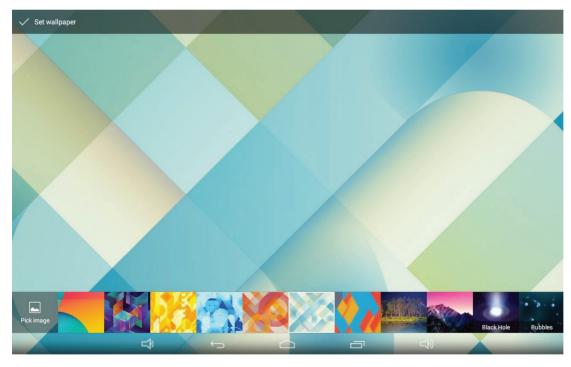

3. Click "Set wallpaper" on the upper-left corner of the screen to apply the wallpaper.

#### Add Widgets:

1. Click "WIDGETS".

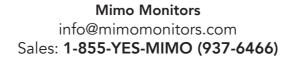

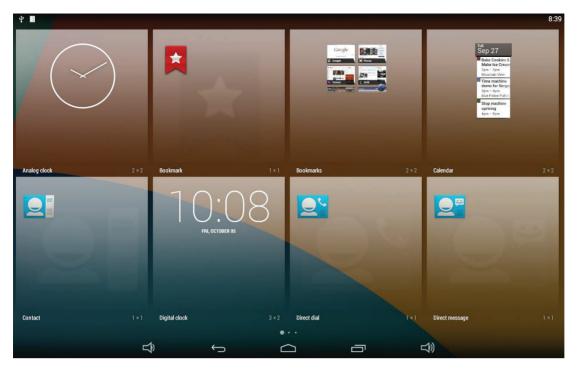

2. Long-press a widget and drag it to desktop.

| ¥ 🖩 🚽 |   |             |              |   |   | 8:39 |
|-------|---|-------------|--------------|---|---|------|
|       |   |             | (i) App info |   |   |      |
|       |   |             |              |   |   |      |
|       |   | T G FRI, OC | TOBER 05     | 8 |   |      |
|       | ¢ | <u></u>     | •            |   | 0 |      |
|       | Ŷ | ¢           |              | ē |   |      |

3. A dialog prompts you to allow adding a widget for the first time. Check the checkbox and then click "Create".

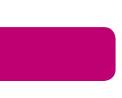

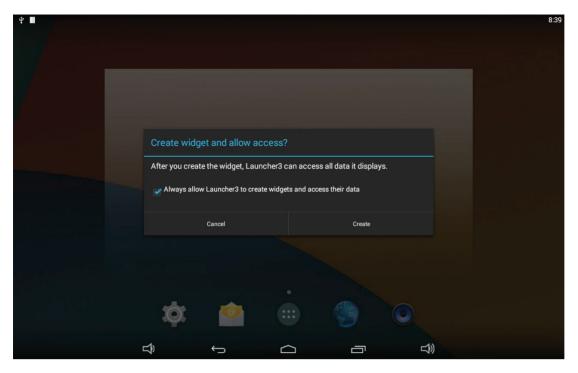

4. If you want to remove an icon, long-press the widget and drag it onto "×Remove" at the top of the screen and drop it until it turns red.

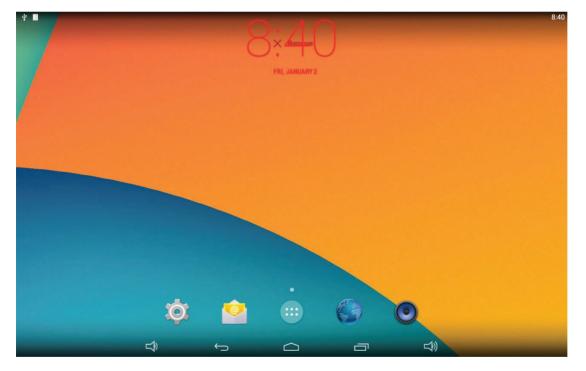

### System Bar

### **Navigation Buttons**

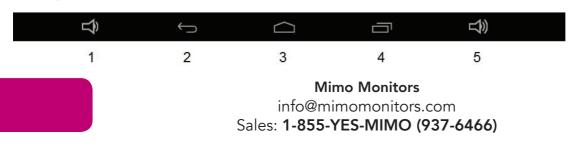

- **1. Volume-:** Decrease the system volume.
- 2. Back: Return to the previous page.
- **3. Home:** Return to the home screen.
- 4. Recents: Switch between recently used apps.

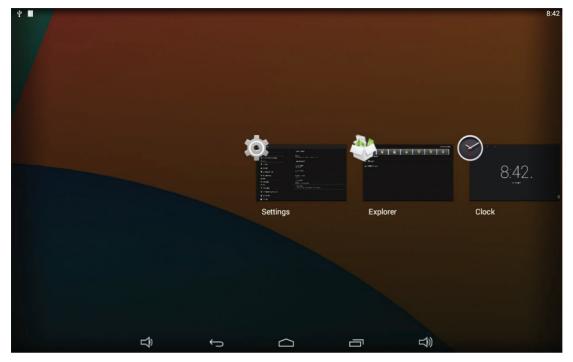

To remove an app from the list, you could long-press the icon to select "Remove from list".

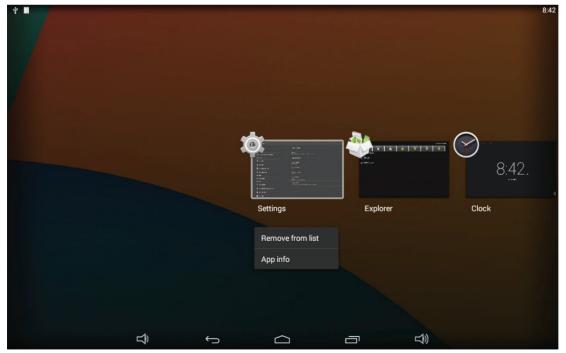

Or swipe the app item up or down to remove it.

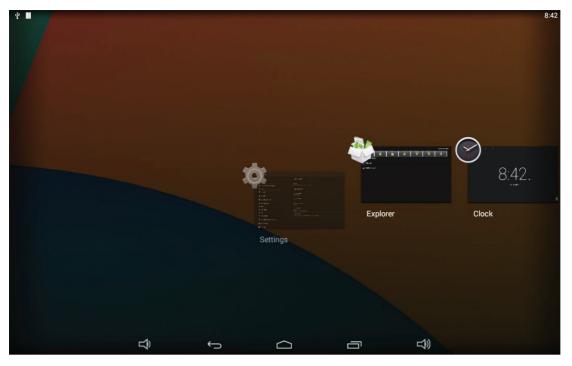

5. Volume+: Increase the system volume.

#### **Status Notifications**

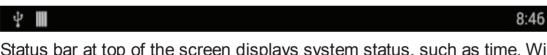

Status bar at top of the screen displays system status, such as time, Wi-Fi, SD card and USB connection etc.

Pull down the upper-left corner to open the status window.

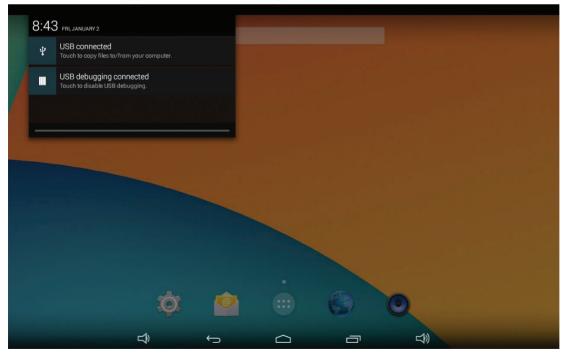

Pull down the upper-right corner to open the shortcuts window which contains brightness adjustment, Wi-Fi, auto rotate, airplane mode and

location switch, and system settings entrance.

| ድ <b>ጠ</b> |   |   |               |                      |             |
|------------|---|---|---------------|----------------------|-------------|
|            |   |   | OWNER         | BRIGHTNESS           | SETTINGS    |
|            |   |   | WLFIOFF       | EMERGENCY CALLS ONLY | AUTO ROTATE |
|            |   |   | AIRPLANE MODE |                      |             |
|            |   |   | -             |                      |             |
|            |   |   |               |                      |             |
|            | ¢ | Ô | 0             | ٩                    |             |
|            | Ŷ | ¢ | a             | L)                   |             |

### **Applications**

Click e at the bottom of home screen to enter the applications page.

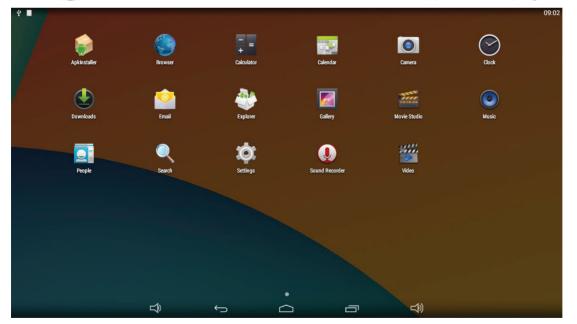

The installed applications will be shown here and you can open an app by clicking its icon.

To find an app easily, you can create a shortcut by long-pressing of the icon and drag it to the home screen.

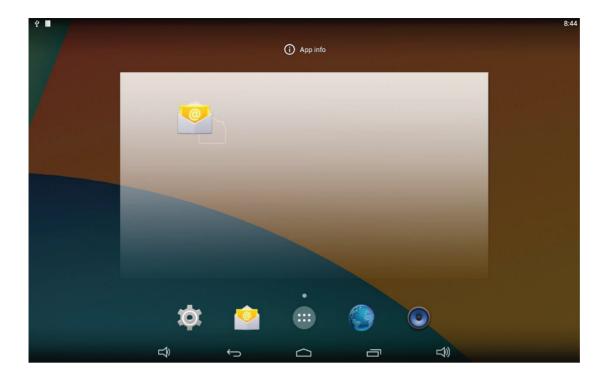

## Language

In the App list, click "**Settings**" to open the system setting app, and select the option "**Language & input**".

| ት III                                  |                                        | 8:46                   |
|----------------------------------------|----------------------------------------|------------------------|
| 🔯 Language & input                     |                                        |                        |
| ny Souna                               | Language                               |                        |
| Display                                | English (United States)                |                        |
| Hdmi                                   | Spell checker                          | <u>±</u> +             |
| ScreenshotSetting                      | Personal dictionary                    |                        |
| Storage                                | KEYBOARD & INPUT METHODS               |                        |
| 🖄 Apps                                 | Default                                |                        |
| Physical Button Manager                | English (US) - Android Keyboard (AOSP) |                        |
| PERSONAL                               | Android Keyboard (AOSP) English (US)   | <u>-1-1-</u>           |
| ♥ Location                             | Japanese IME                           | <u><u><u>u</u></u></u> |
| Security                               |                                        |                        |
| A Language & input                     | □ 谷歌拼音输入法                              | <u>1</u>               |
| <ul> <li>Backup &amp; reset</li> </ul> | SPEECH                                 |                        |
| ACCOUNTS                               | Text-to-speech output                  |                        |
| + Add account                          | MOUSE/TRACKPAD                         |                        |
| SYSTEM                                 | Pointer speed                          |                        |
|                                        |                                        |                        |

Click the first option "**Language**" under "**Language & input**", and then you can change the system language according to your preference.

| 4 III                   |                         | 8:46 |  |  |  |  |  |  |  |
|-------------------------|-------------------------|------|--|--|--|--|--|--|--|
| 📩 Language & input      |                         |      |  |  |  |  |  |  |  |
| - Souna                 |                         |      |  |  |  |  |  |  |  |
| Display                 | Afrikaans               |      |  |  |  |  |  |  |  |
| 📮 Hdmi                  | Azərbaycanca            |      |  |  |  |  |  |  |  |
| ScreenshotSetting       | Bahasa Indonesia        |      |  |  |  |  |  |  |  |
| Storage                 | Bahasa Melayu           |      |  |  |  |  |  |  |  |
| 🛃 Apps                  |                         |      |  |  |  |  |  |  |  |
| Physical Button Manager | Català                  |      |  |  |  |  |  |  |  |
| PERSONAL                | - ¥ 4.0                 |      |  |  |  |  |  |  |  |
| Location                | Čeština                 |      |  |  |  |  |  |  |  |
| Security                | Dansk                   |      |  |  |  |  |  |  |  |
| A Language & input      | Deutsch (Deutschland)   |      |  |  |  |  |  |  |  |
| • Backup & reset        |                         |      |  |  |  |  |  |  |  |
| ACCOUNTS                | Deutsch (Liechtenstein) |      |  |  |  |  |  |  |  |
| + Add account           | Deutsch (Österreich)    |      |  |  |  |  |  |  |  |
| SYSTEM                  |                         |      |  |  |  |  |  |  |  |
| <b>□</b> )              |                         |      |  |  |  |  |  |  |  |

### Date & Time

In the App list, click "**Settings**" to open the system setting app, and select the option "**Date & time**".

| Ψ |                          |                |                    |                                                  |  |   |        |  | 09:10    |  |
|---|--------------------------|----------------|--------------------|--------------------------------------------------|--|---|--------|--|----------|--|
| ¢ | 🕻 Date & time            |                |                    |                                                  |  |   |        |  |          |  |
|   | 🛃 Apps                   |                |                    | Automatic date & til<br>Jse network-provided tim |  |   |        |  | ~        |  |
|   | Physical Button Manager  |                |                    | Automatic time zon<br>Jse network-provided tim   |  |   |        |  | ×        |  |
|   | Location                 |                |                    |                                                  |  |   |        |  |          |  |
|   | Security                 |                |                    |                                                  |  |   |        |  |          |  |
|   | A Language & input       |                |                    |                                                  |  |   |        |  |          |  |
|   | D Backup & reset         |                |                    |                                                  |  |   |        |  |          |  |
|   | ACCOUNTS                 |                | Use 24-hour format |                                                  |  |   |        |  | <b>~</b> |  |
|   | + Add account            |                |                    |                                                  |  |   |        |  | 14       |  |
|   | SYSTEM                   |                |                    | Choose date format                               |  |   |        |  |          |  |
|   | 🕚 Date & time            |                |                    |                                                  |  |   |        |  |          |  |
|   | O Scheduled Power ON/OFF |                |                    |                                                  |  |   |        |  |          |  |
|   | 🖐 Accessibility          |                |                    |                                                  |  |   |        |  |          |  |
|   | About tablet             |                |                    |                                                  |  |   |        |  |          |  |
|   |                          | <del>ل</del> ے | $\leftarrow$       |                                                  |  | Ē | り<br>の |  |          |  |

If you enabled the option "Automatic date & time" under "Date & time", system date and time will be synchronized automatically with network time when you connected a Wi-Fi network.

If you want to set the time manually, you need to disable "Automatic date & time" and "Automatic time zone".

| 中 III                               |   |                                                      |   |    | 09:11 |  |  |  |
|-------------------------------------|---|------------------------------------------------------|---|----|-------|--|--|--|
| Date & time                         |   |                                                      |   |    |       |  |  |  |
| 🛃 Apps                              |   | Automatic date & time<br>Use network-provided time   |   |    |       |  |  |  |
| Physical Button Manager<br>PERSONAL |   | Automatic time zone<br>Use network-provided time zon | e |    |       |  |  |  |
| Location                            |   | Set date<br>12/8/2015                                |   |    |       |  |  |  |
| Security                            |   | Set time                                             |   |    |       |  |  |  |
| A Language & input                  |   | 09:11                                                |   |    |       |  |  |  |
| D Backup & reset                    |   | Select time zone<br>GMT+08:00, Taipei Standard Time  |   |    |       |  |  |  |
| ACCOUNTS                            |   | Use 24-hour format                                   |   |    |       |  |  |  |
| + Add account                       |   | Choose date format                                   |   |    |       |  |  |  |
| SYSTEM                              |   | 12/31/2015                                           |   |    |       |  |  |  |
| () Date & time                      |   |                                                      |   |    |       |  |  |  |
| O Scheduled Power ON/OFF            |   |                                                      |   |    |       |  |  |  |
| 🖐 Accessibility                     |   |                                                      |   |    |       |  |  |  |
| About tablet                        |   |                                                      |   |    |       |  |  |  |
| L<br>D                              | Ç |                                                      |   | L) |       |  |  |  |

In this option, you can also set time zone, time notation and date format.

## Volume

On the system bar, click the **Volume-** icon to decrease the system volume, and click the **Volume+** icon to increase the system volume. Or you can press the function keys (**#7** in **Product Instruction**) at the lower-right corner on the back of the product to adjust the volume.

# **Brightness**

Pull down the upper-right corner of the screen to open the shortcuts window, and then click "Brightness".

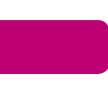

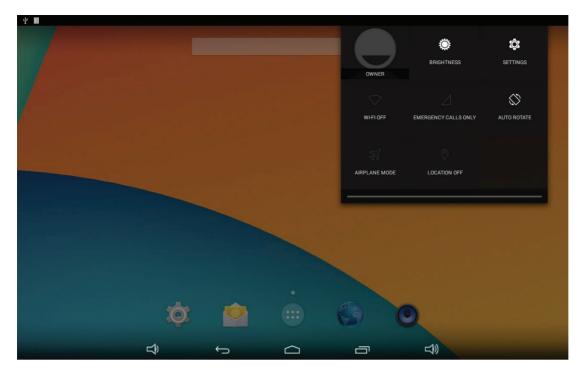

Slide the brightness button to adjust the brightness of the screen, or turn on **Auto** switch to automatically adjust the display's brightness to the appropriate level for the current ambient light.

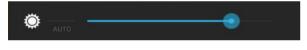

# **Scheduled Power On/Off**

This function is used to power the device on and off automatically at the set time.

In the App list, click "Settings" to open the system setting app, and select the option "Scheduled Power ON/OFF".

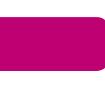

| Ý III                    |   |              |                     |            |     | 09:14 |
|--------------------------|---|--------------|---------------------|------------|-----|-------|
| Scheduled Power ON/OFF   |   |              |                     |            |     |       |
| 🖄 Apps                   |   | Set S        | cheduled Power On/0 | Off Clocks |     |       |
| Physical Button Manager  |   |              |                     |            |     |       |
| PERSONAL                 |   |              |                     |            |     |       |
| Cocation                 |   |              |                     |            |     |       |
| Security                 |   |              |                     |            |     |       |
| A Language & input       |   |              |                     |            |     |       |
| D Backup & reset         |   |              |                     |            |     |       |
| ACCOUNTS                 |   |              |                     |            |     |       |
| + Add account            |   |              |                     |            |     |       |
| SYSTEM                   |   |              |                     |            |     |       |
| ① Date & time            |   |              |                     |            |     |       |
| C Scheduled Power ON/OFF |   |              |                     |            |     |       |
| 🖐 Accessibility          |   |              |                     |            |     |       |
| ① About tablet           |   |              |                     |            |     |       |
|                          | Ŷ | $\leftarrow$ | $\Box$              |            | L]≫ |       |

Click the single option "Set Scheduled Power On/Off Clocks".

|                      |       |   |        |       |        | (lt-  | 8:49                             |
|----------------------|-------|---|--------|-------|--------|-------|----------------------------------|
| cheduled Power ON/OF | F     |   |        |       |        |       |                                  |
| 00:00                |       |   |        |       |        |       |                                  |
| 00:00                |       |   |        |       |        |       |                                  |
|                      |       |   |        |       |        |       |                                  |
|                      |       |   |        |       |        |       |                                  |
|                      |       |   |        |       |        |       |                                  |
|                      |       |   |        |       |        |       |                                  |
|                      |       |   |        |       |        |       |                                  |
|                      |       |   |        |       |        |       |                                  |
|                      |       |   |        |       |        |       |                                  |
|                      |       |   |        |       |        |       |                                  |
|                      | 4     |   |        |       |        |       |                                  |
|                      | Ĵ     | Ú | $\Box$ |       | )<br>S |       |                                  |
|                      | 00:00 |   | 00:00  | 00:00 |        | 00:00 | <pre>sheduled Power ON/OFF</pre> |

The top row is for power on clocks, and the following row is for power off clocks. Click the top row to enter the settings of power on clocks.

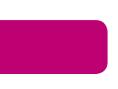

| <b>4 Ⅲ</b> |                      |   |   |        |   |              | (t)-   | 8:49 |
|------------|----------------------|---|---|--------|---|--------------|--------|------|
| Ø          | Set Power On Clock   |   |   |        |   |              | REVERT | DONE |
|            | <b>Time</b><br>00:00 |   |   |        |   |              |        |      |
|            | Repeat<br>Never      |   |   |        |   |              |        |      |
|            |                      |   |   |        |   |              |        |      |
|            |                      |   |   |        |   |              |        |      |
|            |                      |   |   |        |   |              |        |      |
|            |                      |   |   |        |   |              |        |      |
|            |                      |   |   |        |   |              |        |      |
|            |                      |   |   |        |   |              |        |      |
|            |                      |   |   |        |   |              |        |      |
|            |                      |   |   |        |   |              |        |      |
|            |                      |   |   |        |   |              |        |      |
|            |                      | Ŷ | ţ | $\Box$ | Ū | <del>گ</del> |        |      |

Click the option "**Time**" to set the power on time of this device.

| ቁ <b>III</b>       |          |     |        |    |              |  | 8:50 |
|--------------------|----------|-----|--------|----|--------------|--|------|
| Set Power On Clock |          |     |        |    |              |  | DONE |
|                    |          |     |        |    |              |  |      |
| Repeat<br>Never    |          |     |        |    |              |  |      |
|                    | Set time |     |        |    |              |  |      |
|                    |          | 7   | 59     |    |              |  |      |
|                    |          | 8 : | 00     | АМ |              |  |      |
|                    |          |     |        | PM |              |  |      |
|                    |          |     | Done   |    |              |  |      |
|                    |          |     |        |    |              |  |      |
|                    |          |     |        |    |              |  |      |
|                    |          |     |        |    |              |  |      |
|                    | Ĵ<br>Ĵ   |     | $\Box$ |    | <del>گ</del> |  |      |

Click the option "**Repeat**" to select the days which will power on this device at the set time.

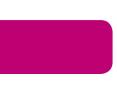

| ♀ ■<br>文 Set Power On Clock |           |              |    |    | ç | 8:51<br>DONE |
|-----------------------------|-----------|--------------|----|----|---|--------------|
| <b>Time</b><br>08:00        |           |              |    |    |   |              |
| Repeat<br>Never             | Repeat    |              |    |    |   |              |
|                             | Monday    |              |    |    |   |              |
|                             | Tuesday   |              |    |    |   |              |
|                             | Wednesday |              |    |    |   |              |
|                             | Thursday  |              |    |    |   |              |
|                             | Friday    |              |    |    |   |              |
|                             | Saturday  |              |    |    |   |              |
|                             | Sunday    |              |    |    |   |              |
|                             |           | Cancel       | ок |    |   |              |
|                             |           |              |    |    |   |              |
|                             |           |              |    |    |   |              |
|                             | Ê         | $\leftarrow$ | Ē  | L) |   |              |

After setting, click "**Done**" at the upper-right corner of the screen to save them.

| ት <b>መ</b>                               |  |   |    |        | 8:51 |
|------------------------------------------|--|---|----|--------|------|
| Set Power On Clock                       |  |   |    | REVERT | DONE |
| <b>Time</b><br>08:00                     |  |   |    |        |      |
| <b>Repeat</b><br>Mon, Tue, Wed, Thu, Fri |  |   |    |        |      |
|                                          |  |   |    |        |      |
|                                          |  |   |    |        |      |
|                                          |  |   |    |        |      |
|                                          |  |   |    |        |      |
|                                          |  |   |    |        |      |
|                                          |  |   |    |        |      |
|                                          |  |   |    |        |      |
|                                          |  |   |    |        |      |
|                                          |  |   |    |        |      |
|                                          |  |   |    |        |      |
|                                          |  | Ē | L) |        |      |
|                                          |  |   |    |        |      |

You will see the power on option checked after saving the settings.

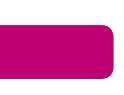

| ÷ II |                                         |   |   |        |  | 8:52 |
|------|-----------------------------------------|---|---|--------|--|------|
| Sch  | neduled Power ON/OFF                    |   |   |        |  |      |
| ON   | <b>08:00</b><br>Mon, Tue, Wed, Thu, Fri |   |   |        |  |      |
| OFF  | 00:00                                   |   |   |        |  |      |
|      |                                         |   |   |        |  |      |
|      |                                         |   |   |        |  |      |
|      |                                         |   |   |        |  |      |
|      |                                         |   |   |        |  |      |
|      |                                         |   |   |        |  |      |
|      |                                         |   |   |        |  |      |
|      |                                         |   |   |        |  |      |
|      |                                         |   |   |        |  |      |
|      |                                         |   |   |        |  |      |
|      |                                         |   |   |        |  |      |
|      |                                         |   |   |        |  |      |
|      |                                         |   |   |        |  |      |
|      |                                         |   |   |        |  |      |
|      |                                         | Î | Ĵ | $\Box$ |  |      |

For power off clocks, you can set them as same as power on clocks.

| ¥ 🔳   |                                         |   |   |   |  | 8:52 |
|-------|-----------------------------------------|---|---|---|--|------|
| to so | heduled Power ON/OFF                    |   |   |   |  |      |
| ON    | <b>08:00</b><br>Mon, Tue, Wed, Thu, Fri |   |   |   |  |      |
| OFF   | <b>21:00</b><br>Mon, Tue, Wed, Thu, Fri |   |   |   |  |      |
|       |                                         |   |   |   |  |      |
|       |                                         |   |   |   |  |      |
|       |                                         |   |   |   |  |      |
|       |                                         |   |   |   |  |      |
|       |                                         |   |   |   |  |      |
|       |                                         |   |   |   |  |      |
|       |                                         |   |   |   |  |      |
|       |                                         |   |   |   |  |      |
|       |                                         |   |   |   |  |      |
|       |                                         |   |   |   |  |      |
|       |                                         | Ĵ | Ś | Ē |  |      |

After the settings, the device will be powered off at set time, and powered on again when achieves the appointed time.

### Wi-Fi

In the App list, click "**Settings**" to open the system setting app, and select the option "**Wi-Fi**".

| ÷ 🔳 |                         |   |                       |                                       |       |          |            | (îı      | 8:19 |
|-----|-------------------------|---|-----------------------|---------------------------------------|-------|----------|------------|----------|------|
| -   | , Wi-Fi                 |   |                       |                                       |       |          | <b>(</b> ) | +        | :    |
|     | WIRELESS & NETWORKS     | И | Leo-Giga<br>Connected |                                       |       |          |            | <b>7</b> |      |
|     | Bluetooth     OFF       |   | MiniRou<br>Secured wi | <b>ter</b><br>th WPA/WPA2 (WPS availa | ible) |          |            | <b>R</b> |      |
|     | 🕚 Data usage            |   | OpenWrl<br>Secured wi | t-vpn<br>th WPA2                      |       |          |            | <b>T</b> |      |
|     | More                    |   |                       |                                       |       |          |            |          |      |
|     | € Sound                 |   |                       |                                       |       |          |            |          |      |
|     | Display                 |   |                       |                                       |       |          |            |          |      |
|     | 📮 Hdmi                  |   |                       |                                       |       |          |            |          |      |
|     | ScreenshotSetting       |   |                       |                                       |       |          |            |          |      |
|     | Storage                 |   |                       |                                       |       |          |            |          |      |
|     | 🛃 Аррз                  |   |                       |                                       |       |          |            |          |      |
|     | Physical Button Manager |   |                       |                                       |       |          |            |          |      |
|     | PERSONAL                |   |                       |                                       |       |          |            |          |      |
|     | Location                |   |                       |                                       |       |          |            |          |      |
|     |                         | ţ |                       | $\Box$                                | Ū     | <b>L</b> |            |          |      |

Switch the Wi-Fi button to **ON**. The product will scan available wireless networks automatically. Select a network under Wi-Fi networks and input the password to connect.

### Ethernet

In the App list, click "**Settings**" to open the system setting app, select the option "**More**", and then select "**Ethernet**" at the right side.

| 4 <b>m</b>              |                                                                   | 09:16 |
|-------------------------|-------------------------------------------------------------------|-------|
| 🔯 Wireless & networks   |                                                                   |       |
| WIRELESS & NETWORKS     | Airplana mada                                                     |       |
| 🗢 Wi-Fi OFF             | - Airplane mode                                                   |       |
| Bluetooth OFF           | NFC<br>Allow data exchange when the tablet touches another device |       |
| 🔇 Data usage            | Android Beam<br>Unavailable because NFC is turned off             |       |
| More                    | Tatharing 9 particula batanat                                     |       |
| DEVICE                  | Tethering & portable hotspot                                      |       |
| 🙌 Sound                 | VPN                                                               |       |
| Display                 | Ethernet                                                          |       |
| 🔲 Hdmi                  |                                                                   |       |
| ScreenshotSetting       | Mobile networks                                                   |       |
| Storage                 |                                                                   |       |
| 🖄 Apps                  |                                                                   |       |
| Physical Button Manager |                                                                   |       |
| PERSONAL                |                                                                   |       |
|                         | т с с с                                                           |       |

Check "Use Ethernet" and plug the Internet cable into the Ethernet port (#14

in **Product Instruction**). If Wi-Fi is on, please turn off Wi-Fi to allow Ethernet working.

| ћ III                               |             |                          |          | 🖓 09:21 |
|-------------------------------------|-------------|--------------------------|----------|---------|
| 🔯 Wireless & networks               |             |                          |          |         |
| WIRELESS & NETWORKS                 | Use<br>Conn | Ethernet<br>ected        |          | 4       |
| Bluetooth OFF                       |             | ddress<br>68.13.124      |          |         |
| O Data usage                        |             | Caddress<br>ht5:bd:b0:23 |          |         |
| More                                | Stat        | ic IP Setttings          |          |         |
| DEVICE                              |             | 2                        |          |         |
| 🙌 Sound                             |             |                          |          |         |
| Display                             |             |                          |          |         |
| Hdmi                                |             |                          |          |         |
| ScreenshotSetting                   |             |                          |          |         |
| E Storage                           |             |                          |          |         |
| 🖄 Apps                              |             |                          |          |         |
| Physical Button Manager<br>Personal |             |                          |          |         |
|                                     | Ś           | $\bigcirc$               | Ľ)<br>() |         |

If you are Static IP user, please set the configurations manually.

# Bluetooth

In the App list, click "Settings" to open the system setting app, and select the option "Bluetooth".

| Ψ |                         |   |                                        |       | 23:35 |
|---|-------------------------|---|----------------------------------------|-------|-------|
| ¢ | Bluetooth               |   | SEARCH FOR DE                          | VICES | :     |
|   | WIRELESS & NETWORKS     |   | ] 15N                                  |       |       |
|   | 🗢 Wi-Fi OFF             |   | Not visible to other Bluetooth devices |       |       |
|   | Bluetooth ON            |   |                                        |       |       |
|   | O Data usage            | - | , HUULU2                               |       |       |
|   | More                    |   |                                        |       |       |
|   | DEVICE                  |   |                                        |       |       |
|   | 🙌 Sound                 |   |                                        |       |       |
|   | Display                 |   |                                        |       |       |
|   | 🔲 Hdmi                  |   |                                        |       |       |
|   | ScreenshotSetting       |   |                                        |       |       |
|   | Storage                 |   |                                        |       |       |
|   | Apps                    |   |                                        |       |       |
|   | Physical Button Manager |   |                                        |       |       |
|   | PERSONAL                |   |                                        |       |       |
|   | L<br>少                  | ¢ |                                        |       |       |

Switch the Bluetooth button to **ON**. The product will scan ambient available Bluetooth devices automatically.

If you want to pair another Bluetooth device, select it from the "Available

Devices" list, and then click "Pair" in the pop-up window. At the same time, click "Pair" in the pop-up window of the Bluetooth device to be paired.

| ¥ 🖩 |                                           |                                |                    |            |      |            | 8 | 23:35 |
|-----|-------------------------------------------|--------------------------------|--------------------|------------|------|------------|---|-------|
| ¢.  |                                           |                                |                    |            |      |            |   |       |
|     | wireless & networks                       |                                |                    |            |      |            |   |       |
|     |                                           |                                |                    |            |      |            |   |       |
|     | ① Data usage<br>More                      | i Bluetooth pa                 | airing request     |            |      |            |   |       |
|     |                                           | To pair with:<br>H60-L02       |                    |            |      |            |   |       |
|     | <ul> <li>Display</li> <li>Hdmi</li> </ul> | Make sure it is show<br>492173 | ving this passkey: |            |      |            |   |       |
|     | ScreenshotSetting                         | Cá                             | incel              |            | Pair |            |   |       |
|     | Storage                                   |                                |                    |            |      |            |   |       |
|     | 🛃 Apps                                    |                                |                    |            |      |            |   |       |
|     | Physical Button Manager<br>PERSONAL       |                                |                    |            |      |            |   |       |
|     |                                           | Ŷ                              | $\leftarrow$       | $\bigcirc$ | -    | <b>⊥</b> ≫ |   |       |

After pairing, the paired device will be moved to the "Paired Devices" list.

| ψ |                         |      |                                          | 8                 | 23:36 |
|---|-------------------------|------|------------------------------------------|-------------------|-------|
| ¢ | 🕻 Bluetooth             |      | 2                                        | EARCH FOR DEVICES | :     |
|   | WIRELESS & NETWORKS     |      | 15N                                      |                   |       |
|   | 🗢 Wi-Fi OFF             | DUDE | Only visible to paired devices D DEVICES |                   |       |
|   | 8 Bluetooth             |      | H60-L02                                  | 幸                 |       |
|   | O Data usage            | ~    | nocluz                                   | -i-               |       |
|   | More                    |      |                                          |                   |       |
|   | DEVICE                  |      |                                          |                   |       |
|   | 🙌 Sound                 |      |                                          |                   |       |
|   | O Display               |      |                                          |                   |       |
|   | 🔲 Hdmi                  |      |                                          |                   |       |
|   | ScreenshotSetting       |      |                                          |                   |       |
|   | Storage                 |      |                                          |                   |       |
|   | 🛃 Apps                  |      |                                          |                   |       |
|   | Physical Button Manager |      |                                          |                   |       |
|   | PERSONAL                |      |                                          |                   |       |
|   |                         | ¢    |                                          |                   |       |

If you want to be paired by another Bluetooth device passively, click the Bluetooth name at the top. When the summary will changed to "Visible to all nearby Bluetooth devices (Visibility timeout)", this Bluetooth name can be scanned by other Bluetooth devices until the countdown to the end.

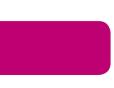

| · 박 III                              |   |                                                                       | \$                 | 23:38 |
|--------------------------------------|---|-----------------------------------------------------------------------|--------------------|-------|
| Dluetooth                            |   |                                                                       | SEARCH FOR DEVICES |       |
| WIRELESS & NETWORKS                  |   | L 15N<br>Visible to all nearby Bluetooth devices (1:55)<br>ED DEVICES |                    |       |
| Bluetooth     ON                     | ر | , H60-L02                                                             | <u>+</u> +         |       |
| O Data usage More                    |   |                                                                       |                    |       |
| DEVICE                               |   |                                                                       |                    |       |
| 🕼 Sound                              |   |                                                                       |                    |       |
| Display                              |   |                                                                       |                    |       |
| Hdmi                                 |   |                                                                       |                    |       |
| ScreenshotSetting                    |   |                                                                       |                    |       |
| E Storage                            |   |                                                                       |                    |       |
| Apps                                 |   |                                                                       |                    |       |
| Physical Button Manager     Personal |   |                                                                       |                    |       |
| Ŷ                                    | Ĵ |                                                                       |                    |       |

The Bluetooth name and visibility timeout can be changed in the menu.

| Ψ |                         |     |         |                                            |      |    | 8                  | 23:39 |
|---|-------------------------|-----|---------|--------------------------------------------|------|----|--------------------|-------|
| ¢ | Bluetooth               |     |         |                                            |      |    | SEARCH FOR DEVICES | :     |
|   | WIRELESS & NETWORKS     |     |         | □ 15N                                      |      |    |                    |       |
|   | 🕏 Wi-Fi 🛛 🛛             | FF  | -       | Visible to all nearby Bluetooth devices (1 | :06) |    | Visibility timeout |       |
|   | Bluetooth               | ON  | PAIRED  | DEVICES                                    |      |    |                    |       |
|   |                         |     | <u></u> | H60-L02                                    |      |    | Show received fil  | es    |
|   | 🕓 Data usage            |     |         |                                            |      |    |                    |       |
|   | More                    |     |         |                                            |      |    |                    |       |
|   | DEVICE                  |     |         |                                            |      |    |                    |       |
|   | 🜗 Sound                 |     |         |                                            |      |    |                    |       |
|   | Display                 |     |         |                                            |      |    |                    |       |
|   | 🗖 Hdmi                  |     |         |                                            |      |    |                    |       |
|   | ScreenshotSetting       |     |         |                                            |      |    |                    |       |
|   | 🚍 Storage               |     |         |                                            |      |    |                    |       |
|   | 🖄 Apps                  |     |         |                                            |      |    |                    |       |
|   | Physical Button Manager |     |         |                                            |      |    |                    |       |
|   | PERSONAL                |     |         |                                            |      |    |                    |       |
|   |                         | LĴ) | ¢       |                                            | ā    | L) |                    |       |

# **Virtual Keyboard**

The device provides a virtual keyboard for typing. You can use it as a real one.

When you click in a text input box, the virtual keyboard will appear at the bottom of the screen.

To collapse the virtual keyboard, you can click the icon 🔛 in the system bar.

| 👓 ዊ 🔳                                               |       | 9:12 |
|-----------------------------------------------------|-------|------|
| about:blank $	imes$                                 | +     | :    |
| $\leftarrow$ $\rightarrow$ C $\triangleleft$ about: | Diank | 8    |

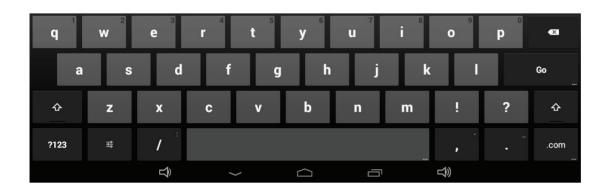

# **Switch Input Methods**

In any text input box, pull down the upper-left corner of the screen to see the status window, and click "**Choose input method**".

| abc 9:12 | 2 SAT, JANUARY 1                           |                        |               |   |          |   |   |        |   | :          |
|----------|--------------------------------------------|------------------------|---------------|---|----------|---|---|--------|---|------------|
| ←        | Choose input met<br>English (US) - Android | hod<br>Keyboard (AOSP) |               |   |          |   |   |        |   | <b>X</b>   |
| ψ        | USB connected<br>Touch to copy files to/f  | rom your computer.     |               |   |          |   |   |        |   |            |
|          | USB debugging co<br>Touch to disable USB d | onnected<br>lebugging. |               |   |          |   |   |        |   |            |
|          |                                            | _                      | _             |   |          |   |   |        |   |            |
|          |                                            |                        |               |   |          |   |   |        |   |            |
| q        | W                                          |                        | r 4           | t | <b>y</b> | u |   | 9<br>0 | p | <b>*</b> X |
|          | a s                                        | d                      | f             | g | h        | j | k | I      |   | Go<br>     |
| ¢        | z                                          | x                      | с             | v | b        | n | m |        | ? | ۍ          |
| ?123     |                                            | 1                      |               |   |          |   |   |        |   | .com       |
|          |                                            | Ĵ                      | $\rightarrow$ |   | $\Box$   | Ū | I | T)     |   |            |

Select an input method from the pop window.

| <b>ᅷ Ⅲ</b><br>about:blank | >        | < \ + |                             |                   |        |               |   |        |   |   | <b>⊡</b> 09:35 |
|---------------------------|----------|-------|-----------------------------|-------------------|--------|---------------|---|--------|---|---|----------------|
| $\leftarrow \rightarrow$  | C 🤉 abou |       |                             |                   |        |               |   |        |   |   | 8              |
|                           |          |       |                             |                   |        |               |   |        |   |   |                |
|                           |          |       |                             |                   |        |               |   |        |   |   |                |
|                           |          |       | Choose                      | input methoc      |        |               |   |        |   |   |                |
|                           |          |       | Hardware<br>Physical keyb   | oard              |        |               |   | ON     |   |   |                |
|                           |          |       | English (US<br>Android Keyb | S)<br>oard (AOSP) |        |               |   |        |   |   |                |
| q                         |          |       | Japanese<br>Japanese IME    |                   |        |               |   |        | 9 | р | ×              |
|                           |          |       |                             |                   | Set up | input methods |   |        |   |   |                |
|                           |          |       | d                           | f                 | g      | h             |   | k      |   |   | Go             |
| 쇼                         | z        | 2     | ĸ                           | с                 |        | b             | n | m      |   |   | ¢              |
| ?123                      |          |       | :                           |                   |        |               |   |        |   |   | .com           |
|                           |          |       | Ŷ                           | $\rightarrow$     |        |               | Ū | り<br>し |   |   |                |

If the keyboard icon is invisible, please check whether the installed input method is selected in the "Language & input" option under the system setting app.

| ዊ III                    |                                                          | O9:32                       |
|--------------------------|----------------------------------------------------------|-----------------------------|
| Language & input         |                                                          |                             |
| 🖄 Apps                   | Language<br>English (United States)                      |                             |
| Physical Button Manager  | Spell checker                                            | **                          |
| PERSONAL                 |                                                          |                             |
| Cocation                 | Personal dictionary                                      |                             |
| Security                 | KEYBOARD & INPUT METHODS                                 |                             |
| A Language & input       | <b>Default</b><br>English (US) - Android Keyboard (AOSP) |                             |
| D Backup & reset         | Android Keyboard (AOSP)                                  | - <u>1</u> -<br>- <u>1-</u> |
| ACCOUNTS                 | English (US)                                             |                             |
| + Add account            | Japanese IME<br>Japanese                                 | <u>±</u> +<br>±+            |
| SYSTEM                   |                                                          |                             |
| ① Date & time            | □ 谷歌拼音输入法                                                |                             |
| O Scheduled Power ON/OFF | PHYSICAL KEYBOARD                                        |                             |
| 🖐 Accessibility          | <b>qwerty</b><br>Default                                 |                             |
| ① About tablet           | Auto-replace<br>Correct mistyped words                   |                             |
| り                        |                                                          |                             |

### **Take Photos & Shots**

Front 5M pixels camera is an optional accessory.

In the App list, open "Camera" 💽.

Click the capture button **o** to take a photo.

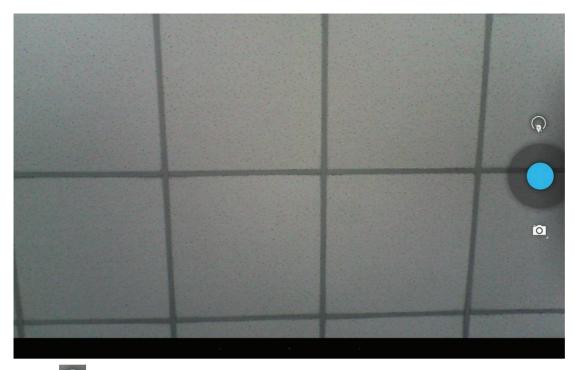

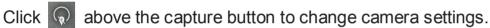

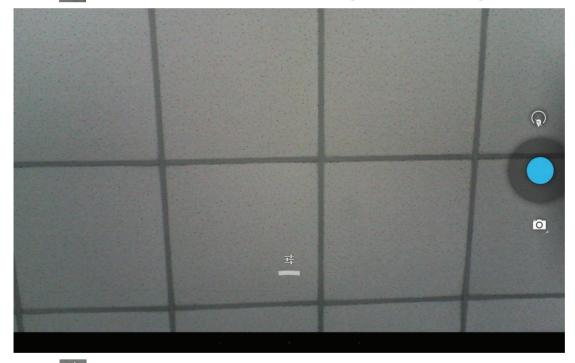

Click to open detail settings. From left to right in the picture are: location on/off, countdown timer, picture size, white balance, and scene mode.

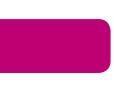

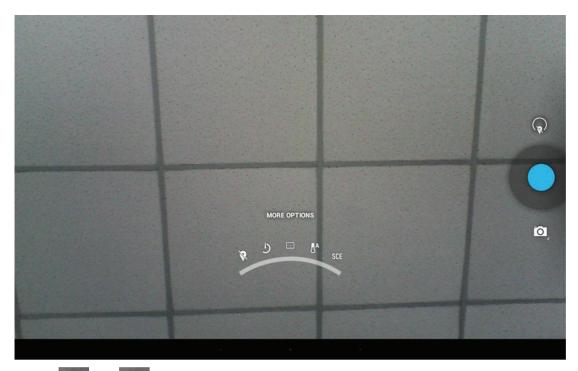

Click or under the capture button to switch take photos or videos.

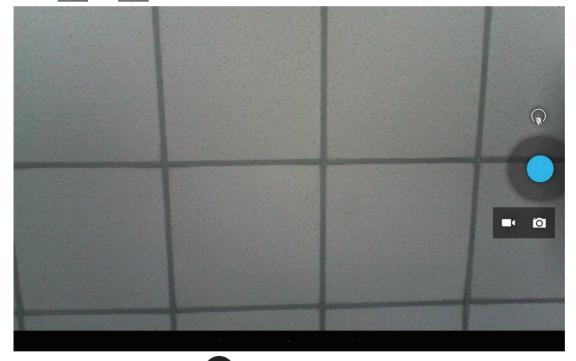

Click the capture button **(**) to shooting a video.

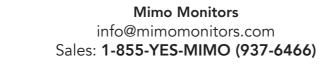

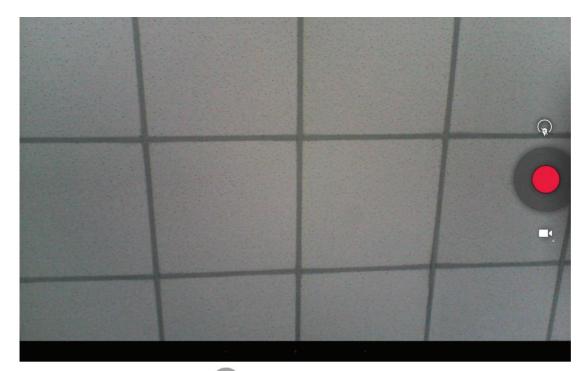

Click the capture button **o** to stop the shot.

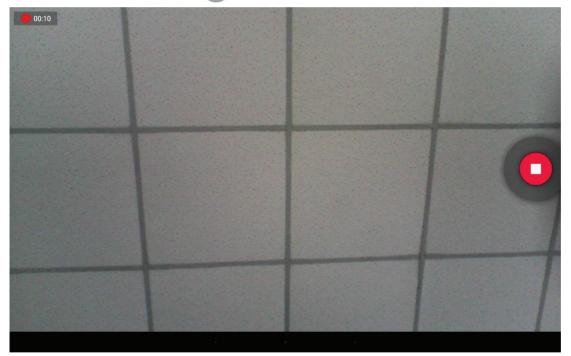

# **Surf Online**

In the App list, open "Browser"

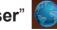

When connecting the device to a network, you can visit websites, play online media or download files via the browser.

In a browser window, enter in a URL in the address bar and click "Go" in the

virtual keyboard to go. You can also click 🛨 to add new tabs to make multiple tabs opened simultaneously.

| ∛ Ⅲ                      |                                                                                                    | <b>?</b> 9:41 |
|--------------------------|----------------------------------------------------------------------------------------------------|---------------|
| Yahoo                    | × +                                                                                                | :             |
| $\leftarrow \rightarrow$ | C 🔟 🔒 https://www.yahoo.com/                                                                       | ☆ Q 🕱         |
| =                        | YAHOO!                                                                                             | <b>≥</b> •••  |
| Search                   |                                                                                                    | Q             |
| Are you ad<br>quiz       | dicted to your phone? Take the                                                                     | 1 of 85       |
|                          | The most hilarious revelation about the Ashley Madison hack yet<br>BGR News                        | ~             |
| 8                        | Chelsea Handler Ditches Underwear, Covers Up With an Apple in Strange Selfie: Picture<br>Us Weekly | ~             |
|                          | Chinese 'Unicorn Woman' Grows Gigantic Horn In Middle Of Her Head<br>Lee Moran                     | ~             |
| - 5                      | Miley Makes Kimmel Blush<br>Access Hollywood                                                       |               |
|                          |                                                                                                    |               |

# **Browse Files**

In the App list, open "**Explorer**" **W** to view local files.

| ■<br>SD card |         |       |        |           |      | MANAGE APPLICATIONS                                      |
|--------------|---------|-------|--------|-----------|------|----------------------------------------------------------|
| Home         | LevelUp | Multi | Editor | NewFolder | Back | Next                                                     |
| J.LOST.DIR   |         |       |        |           |      | 2015-01-07 04:25:44   drw                                |
| 🧊 apk        |         |       |        |           |      | 2015-01-24 13:36:32   drw                                |
| Cloudplayer  |         |       |        |           |      | 2015-03-18 12:43:22   drw                                |
| Documents    |         |       |        |           |      | 2015-01-07 12:24:42   drw                                |
| FOUND.000    |         |       |        |           |      | 2015-02-13 17:55:32   drw<br>  2015-03-18 12:36:18   drw |
| 📁 LoadTest   |         |       |        |           |      | 2013-01-30 14:18:58   drw                                |
| LOST.DIR     |         |       |        |           |      | 2015-01-12 17:26:40   drw                                |
| Screenshots  |         |       |        |           |      | 2000-01-01 09:21:28   drw                                |
|              | Ĵ       | ¢     |        |           | L)   |                                                          |

Long-press a file or folder to do file operations, such as copy, delete, move (cut), paste, rename, send (share) and create shortcut.

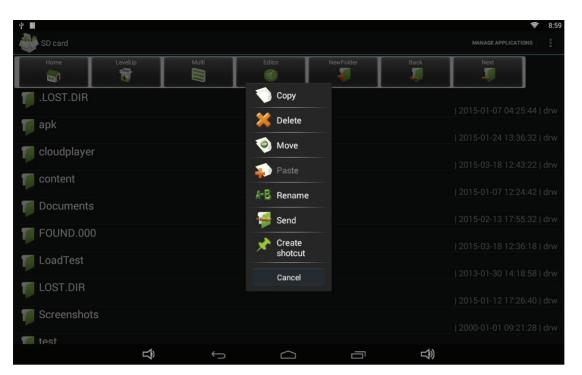

If you want to select several files/folders at once, click "Muti" in the menu, and then select files/folders. The selected files/folders will be highlighted in blue.

| ¥ III       |         |               |        |           |        | 8:5                       |
|-------------|---------|---------------|--------|-----------|--------|---------------------------|
| 🔮 SD card   |         |               |        |           |        | MANAGE APPLICATIONS       |
| Home        | LevelUp | Multi         | Editor | NewFolder | Back   | Next                      |
| JLOST.DIR   |         |               |        |           |        | 2015-01-07 04:25:44   drw |
| 🧊 apk       |         |               |        |           |        | 2015-01-24 13:36:32   drw |
| Cloudplayer |         |               |        |           |        | 2015-03-18 12:43:22   drw |
| Content     |         |               |        |           |        | 2000-01-01 09:34:24   drw |
| Documents   |         |               |        |           |        | 2015-02-13 17:55:32   drw |
| 7 FOUND.000 | )       |               |        |           |        | 2015-03-18 12:36:18   drw |
| 🔰 LoadTest  |         |               |        |           |        | 2013-01-30 14:18:58   drw |
| 🔰 LOST.DIR  |         |               |        |           |        | 2015-01-12 17:26:40   drw |
| Screenshot  | S       |               |        |           |        | 2000-01-01 09:21:28   drw |
| 📹 test      |         |               |        |           |        |                           |
|             | Ê       | $\rightarrow$ |        |           | )<br>S |                           |

Click "Editor" in the menu to operate the selected files/folders.

### **Play Media**

With the provided apps, you can play your media files on your storage, such

as pictures, music and videos.

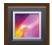

Picture Player: Support JPG, BMP, GIF, JPEG, PNG.

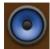

Music Player: Support MP1, MP2, WMA, WAV, AAC, OGG, APE, FLAC.

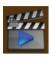

Video Player: Support MKV, TS, FLV, AVI, VOB, MPG, DAT, ASF, RM, MOV, 3GP, MP4, WMV.

# Install & Uninstall Apps

### **Install Apps**

Before installing an app, please download the app (.apk) to via the browser, or copy a downloaded app to the device from your computer.

Then you can open "**ApkInstaller**" in the App list to install the downloaded app.

Click "Install" button.

| Ŷ |              |     |              |                 |          | (î) | 9:00 |
|---|--------------|-----|--------------|-----------------|----------|-----|------|
| 6 | ApkInstaller |     |              |                 |          |     |      |
|   |              |     |              | Install         |          |     |      |
|   |              |     | N            | <b>/</b> lanage |          |     |      |
|   |              |     | _            | Exit            |          |     |      |
|   |              |     |              |                 |          |     |      |
|   |              |     |              |                 |          |     |      |
|   |              |     |              |                 |          |     |      |
|   |              |     |              |                 |          |     |      |
|   |              |     |              |                 |          |     |      |
|   |              |     |              |                 |          |     |      |
|   |              |     |              |                 |          |     |      |
|   |              | Σĵ) | $\leftarrow$ | $\bigcirc$      | <b>L</b> |     |      |

Choose the installation file's location.

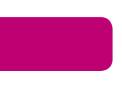

| ¥ 🔳 |                 |   |            |        |                              |                | <b>ş</b> 9:00 |
|-----|-----------------|---|------------|--------|------------------------------|----------------|---------------|
|     | Install         |   |            |        |                              |                |               |
|     |                 |   |            |        |                              |                |               |
|     | Internal Memory |   |            |        | There is no apk file under t | his directory  |               |
| 50  | TF Card         |   |            |        |                              |                |               |
| Ş   | USB Memory      |   |            |        |                              |                |               |
|     |                 |   |            |        |                              |                |               |
|     |                 |   |            |        |                              |                |               |
|     |                 |   |            |        |                              |                |               |
|     |                 |   |            |        |                              |                |               |
|     |                 |   |            |        |                              |                |               |
|     |                 |   |            |        |                              |                |               |
|     |                 |   |            |        |                              |                |               |
|     |                 |   |            |        |                              |                |               |
|     |                 |   |            |        |                              |                |               |
|     |                 |   |            |        |                              |                |               |
|     |                 | Ĵ | $\bigcirc$ | $\Box$ | Ū                            | <del>」</del> 》 |               |

The apk files will be automatically scanned in the right side list.

| ₽ 🖩   |                          |   |            | <del>ş</del> 9:0                |
|-------|--------------------------|---|------------|---------------------------------|
|       | Install                  |   |            |                                 |
| Path: |                          |   |            |                                 |
|       |                          |   | Directory: | TF Card                         |
|       |                          |   | T          | CloudPlayer_v0.8.0.apk          |
|       | Documents                |   | T          | R4050_V1.3.1.apk                |
|       | Work Files               |   | T          | Wi-Catch-V1.2.apk               |
|       | videonpix                |   | T          | Google_Input_3.1.0.58073826.apk |
|       | USB-Burning-tool-v1.6.22 |   |            |                                 |
|       | TESTMV                   |   |            |                                 |
|       | apk                      |   |            |                                 |
|       | LoadTest                 |   |            |                                 |
|       | Screenshots              |   |            |                                 |
|       | test                     |   |            |                                 |
|       | content                  |   |            |                                 |
|       | Ŷ                        | Ś |            | Lý)                             |

Click the apk you want to install.

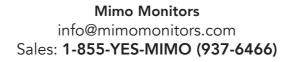

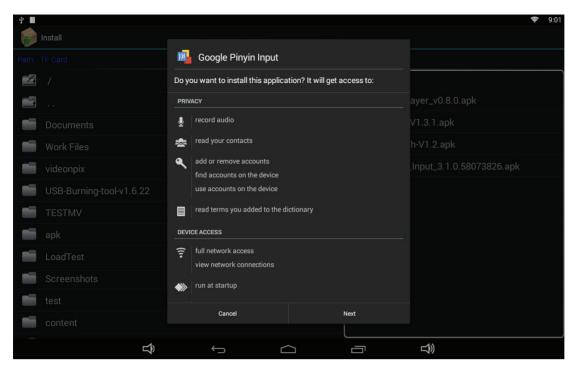

# Click "Install" or "Next" until it turns to "Install", and then waiting for installation finished.

| ÷ 🔳   |   |                       |      | 9:10                     |
|-------|---|-----------------------|------|--------------------------|
|       |   |                       |      |                          |
| Path: |   | 🕮 Google Pinyin Input |      |                          |
|       |   | ✓ App installed.      |      |                          |
|       |   |                       |      | ayer_v0.8.0.apk          |
|       |   |                       |      | V1.3.1.apk               |
|       |   |                       |      | h-V1.2.apk               |
|       |   |                       |      | Input_3.1.0.58073826.apk |
|       |   |                       |      |                          |
|       |   |                       |      |                          |
|       |   |                       |      |                          |
|       |   |                       |      |                          |
|       |   |                       |      |                          |
|       |   |                       |      |                          |
|       |   | Done                  | Open |                          |
| _     | Ŷ | ~~ C                  |      |                          |

You can also download an android app market, and install the apps via the market.

If "Install blocked" is prompted when installing an app, please open "Settings" and select the option "Security", allow "Unknown sources" and then back to reinstall the app.

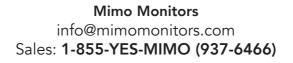

| ψI |                          |   |        |                                               |                  |                  |                |                 | 9:28 |
|----|--------------------------|---|--------|-----------------------------------------------|------------------|------------------|----------------|-----------------|------|
| Ŕ  | Security                 |   |        |                                               |                  |                  |                |                 |      |
|    | Physical Button Manager  |   | SCREEN | SECURITY                                      |                  |                  |                |                 |      |
|    | PERSONAL                 |   |        | Screen lock                                   |                  |                  |                |                 |      |
|    | Cocation                 |   |        | None                                          |                  |                  |                |                 |      |
|    | A Security               |   |        | Owner info                                    |                  |                  |                |                 |      |
|    | 🛕 Language & input       | _ | ENCRYP |                                               |                  |                  |                |                 |      |
|    | D Backup & reset         |   |        | Encrypt tablet<br>Require a numeric PIN or    | password to      | decrypt your tal | blet each time | you power it on |      |
|    | ACCOUNTS                 |   | PASSWO | RDS                                           |                  |                  |                |                 |      |
|    | + Add account            |   |        | Make passwords vis                            | sible            |                  |                |                 |      |
|    | SYSTEM                   |   |        | ADMINISTRATION                                |                  |                  |                |                 |      |
|    | ① Date & time            |   |        | Device administrato                           | rs               |                  |                |                 |      |
|    | C Scheduled Power ON/OFF |   |        | View or deactivate device                     | administrator    |                  |                |                 |      |
|    | 🖐 Accessibility          |   |        | Unknown sources<br>Allow installation of apps | from unknow      | n sources        |                |                 |      |
|    |                          |   |        | Verify apps                                   |                  |                  |                |                 |      |
|    |                          |   |        | Disallow or warn before in                    | istallation of a | apps that may c  | cause harm     |                 |      |
|    | { } Developer options    | _ | CREDEN | TIAL STORAGE                                  |                  |                  |                |                 |      |
|    | ① About tablet           |   |        | Storage type<br>Hardware-backed               |                  |                  |                |                 |      |
|    | <del>以</del>             | Ļ |        |                                               |                  | Ū                | ſ              | <b>1</b>        |      |

#### **Uninstall Apps**

To uninstall an app, please open "**Settings**" in the App list and select the option "**Apps**". In this option, you will see the installed apps list.

| Ψ |                          |              |                  | 9:10       |
|---|--------------------------|--------------|------------------|------------|
| x | 🕻 Apps                   |              |                  | :          |
|   | ScreenshotSetting        |              | DOWNLOADED       | ON SD CARD |
|   | 🗮 Storage                | 拼 Google Pir | nyin Input       |            |
|   | 🛃 Apps                   |              |                  |            |
|   | Physical Button Manager  |              |                  |            |
|   | PERSONAL                 |              |                  |            |
|   | Cocation                 |              |                  |            |
|   | Security                 |              |                  |            |
|   | A Language & input       |              |                  |            |
|   | D Backup & reset         |              |                  |            |
|   | ACCOUNTS                 |              |                  |            |
|   | + Add account            |              |                  |            |
|   | SYSTEM                   |              |                  |            |
|   | ① Date & time            |              |                  |            |
|   | C Scheduled Power ON/OFF |              |                  |            |
|   | Accessibility            | 115MB used   | Internal storage | 889MB free |
|   |                          | ¢            |                  |            |

Click the app you want to remove to enter the detail page.

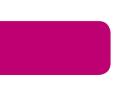

| ቂ <b>መ</b>              |                                     | 9:10           |  |  |  |  |  |
|-------------------------|-------------------------------------|----------------|--|--|--|--|--|
| 🄯 Apps                  |                                     |                |  |  |  |  |  |
| ScreenshotSetting       | Google Pinyin Input                 |                |  |  |  |  |  |
| Storage                 | version 3.1.0.58073826              |                |  |  |  |  |  |
| 🛃 Apps                  | Force stop                          | Uninstall      |  |  |  |  |  |
|                         | Show notifications                  |                |  |  |  |  |  |
| Physical Button Manager | Physical Button Manager     STORAGE |                |  |  |  |  |  |
| PERSONAL                | Total                               | 23.27MB        |  |  |  |  |  |
| Cocation                | Арр                                 | 23.27MB        |  |  |  |  |  |
| A Coourity              | USB storage app                     | 0.00B          |  |  |  |  |  |
| Security                | Data                                | 0.00B          |  |  |  |  |  |
| 🛕 Language & input      | SD card                             | 0.00B          |  |  |  |  |  |
| D Backup & reset        |                                     | Clear data     |  |  |  |  |  |
| ACCOUNTS                | CACHE                               |                |  |  |  |  |  |
| + Add account           | Cache                               | 0.00B          |  |  |  |  |  |
|                         |                                     |                |  |  |  |  |  |
| SYSTEM                  |                                     |                |  |  |  |  |  |
| ① Date & time           | LAUNCH BY DEFAULT                   |                |  |  |  |  |  |
| Scheduled Power ON/OFF  | No defaults set.                    |                |  |  |  |  |  |
|                         |                                     | Clear defaults |  |  |  |  |  |
| 🖐 Accessibility         | PERMISSIONS                         |                |  |  |  |  |  |
|                         |                                     |                |  |  |  |  |  |

Click the "**Uninstall**" button and select "OK", and then waiting for uninstallation finished.

| -                        |                                    |                |  |  |
|--------------------------|------------------------------------|----------------|--|--|
| · ቍ 🛄                    |                                    | 9:10           |  |  |
| Apps                     |                                    |                |  |  |
| ScreenshotSetting        | Google Pinyin Input                |                |  |  |
| Storage                  | version 3.1.0.58073826             | an 8 - 40      |  |  |
| 🛃 Apps                   |                                    | Uninstall      |  |  |
| Physical Button Manager  |                                    |                |  |  |
|                          | Total                              | 23.27MB        |  |  |
| Cocation                 | 📕 Google Pinyin Input              | 23.27MB        |  |  |
| Security                 |                                    | 0.00B<br>0.00B |  |  |
| 🔺 Language & input       | Do you want to uninstall this app? | 0.00B          |  |  |
| D Backup & reset         | Cancel OK                          | Clearidata     |  |  |
|                          |                                    |                |  |  |
| + Add account            |                                    | 0.00B          |  |  |
|                          |                                    | Clear cache    |  |  |
| ③ Date & time            |                                    |                |  |  |
| C Scheduled Power ON/OFF |                                    | Clear defaults |  |  |
| 🖐 Accessibility          | PERMISSIONS                        |                |  |  |
|                          |                                    |                |  |  |

### **Reset to Factory Default**

Please make sure to back up the important data before resetting the device. In the App list, click "**Settings**" to open the system setting app, and

select the option "Backup & reset".

| Ψ |                          |               |                      |  |          | D 09:37 |
|---|--------------------------|---------------|----------------------|--|----------|---------|
| ¢ | Backup & reset           |               |                      |  |          |         |
|   | 🖄 Apps                   | PERSONAL DATA |                      |  |          |         |
|   | Physical Button Manager  | Fact<br>Erase | s all data on tablet |  |          |         |
|   | PERSONAL                 |               |                      |  |          |         |
|   | Cocation                 |               |                      |  |          |         |
|   | Security                 |               |                      |  |          |         |
|   | A Language & input       |               |                      |  |          |         |
|   | Backup & reset           |               |                      |  |          |         |
|   | ACCOUNTS                 |               |                      |  |          |         |
|   | + Add account            |               |                      |  |          |         |
|   | SYSTEM                   |               |                      |  |          |         |
|   | ① Date & time            |               |                      |  |          |         |
|   | C Scheduled Power ON/OFF |               |                      |  |          |         |
|   | 🖐 Accessibility          |               |                      |  |          |         |
|   | About tablet             |               |                      |  |          |         |
|   | Σ <sub>2</sub>           | ¢             |                      |  | <b>L</b> |         |

Click "Factory data reset".

| ት 🔳      |                         |                                                                                                    |                                                                             |                                  |            | ß | 09:38 |
|----------|-------------------------|----------------------------------------------------------------------------------------------------|-----------------------------------------------------------------------------|----------------------------------|------------|---|-------|
| Ф в      | ackup & reset           |                                                                                                    |                                                                             |                                  |            |   |       |
| <i>.</i> | Apps                    | This will erase                                                                                            | all data from your ta                                                       | blet's <b>internal storage</b> , | including: |   |       |
| P        | Physical Button Manager | <ul> <li>Your Google account</li> <li>System and app data and settings</li> <li>Downloaded apps</li> </ul> |                                                                             |                                  |            |   |       |
| PEF      | RSONAL                  |                                                                                                    |                                                                             |                                  |            |   |       |
| Ŷ        | Location                | To clear music                                                                                             | clear music, pictures, and other user data, the SD card needs to be erased. |                                  |            |   |       |
| <b></b>  | Security                | Erase SD card                                                                                              |                                                                             |                                  |            |   |       |
| <u>A</u> | Language & input        | Erase all the                                                                                              | e data on the SD card, such                                                 |                                  |            |   |       |
| Ð        | Backup & reset          |                                                                                                    |                                                                             |                                  |            |   |       |
| ACC      | COUNTS                  |                                                                                                    |                                                                             |                                  |            |   |       |
| +        | Add account             |                                                                                                    |                                                                             |                                  |            |   |       |
| SYS      | STEM                    |                                                                                                    |                                                                             |                                  |            |   |       |
| 0        | Date & time             |                                                                                                    |                                                                             |                                  |            |   |       |
| Ф        | Scheduled Power ON/OFF  |                                                                                                    |                                                                             |                                  |            |   |       |
| *        | Accessibility           |                                                                                                    |                                                                             | Reset tablet                     |            |   |       |
| 0        | About tablet            |                                                                                                    |                                                                             |                                  |            |   |       |
|          | Ĵ                       | Ĵ                                                                                                    | $\Box$                                                                      |                                  | LT) Ĩ      |   |       |

Click "Reset tablet" button.

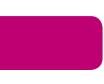

| ቁ <b>መ</b>               |                  |                       |                  | C C                                  | 09:38 |
|--------------------------|------------------|-----------------------|------------------|--------------------------------------|-------|
| Dackup & reset           |                  |                       |                  |                                      |       |
| 🛃 Apps                   | Erase all you    | r personal informatio | n and downloaded | apps? You can't reverse this action! |       |
| Physical Button Manager  |                  |                       |                  |                                      |       |
| PERSONAL                 | Erase everything |                       |                  |                                      |       |
| Cocation                 |                  |                       |                  |                                      |       |
| Security                 |                  |                       |                  |                                      |       |
| A Language & input       |                  |                       |                  |                                      |       |
| D Backup & reset         |                  |                       |                  |                                      |       |
| ACCOUNTS                 |                  |                       |                  |                                      |       |
| + Add account            |                  |                       |                  |                                      |       |
| SYSTEM                   |                  |                       |                  |                                      |       |
| ① Date & time            |                  |                       |                  |                                      |       |
| C Scheduled Power ON/OFF |                  |                       |                  |                                      |       |
| 🖐 Accessibility          |                  |                       |                  |                                      |       |
| ① About tablet           |                  |                       |                  |                                      |       |
| ц<br>С                   | $\leftarrow$     |                       | Ē                | \$<br>↓                              |       |

Click "Erase everything" button, and then waiting system reboots and resets to factory default.

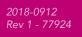